#### Click Numbers in Sequence Click / Complete items in  $\Box$  or highlighted in Yellow **Create a Requisition Request Agency Punchout**

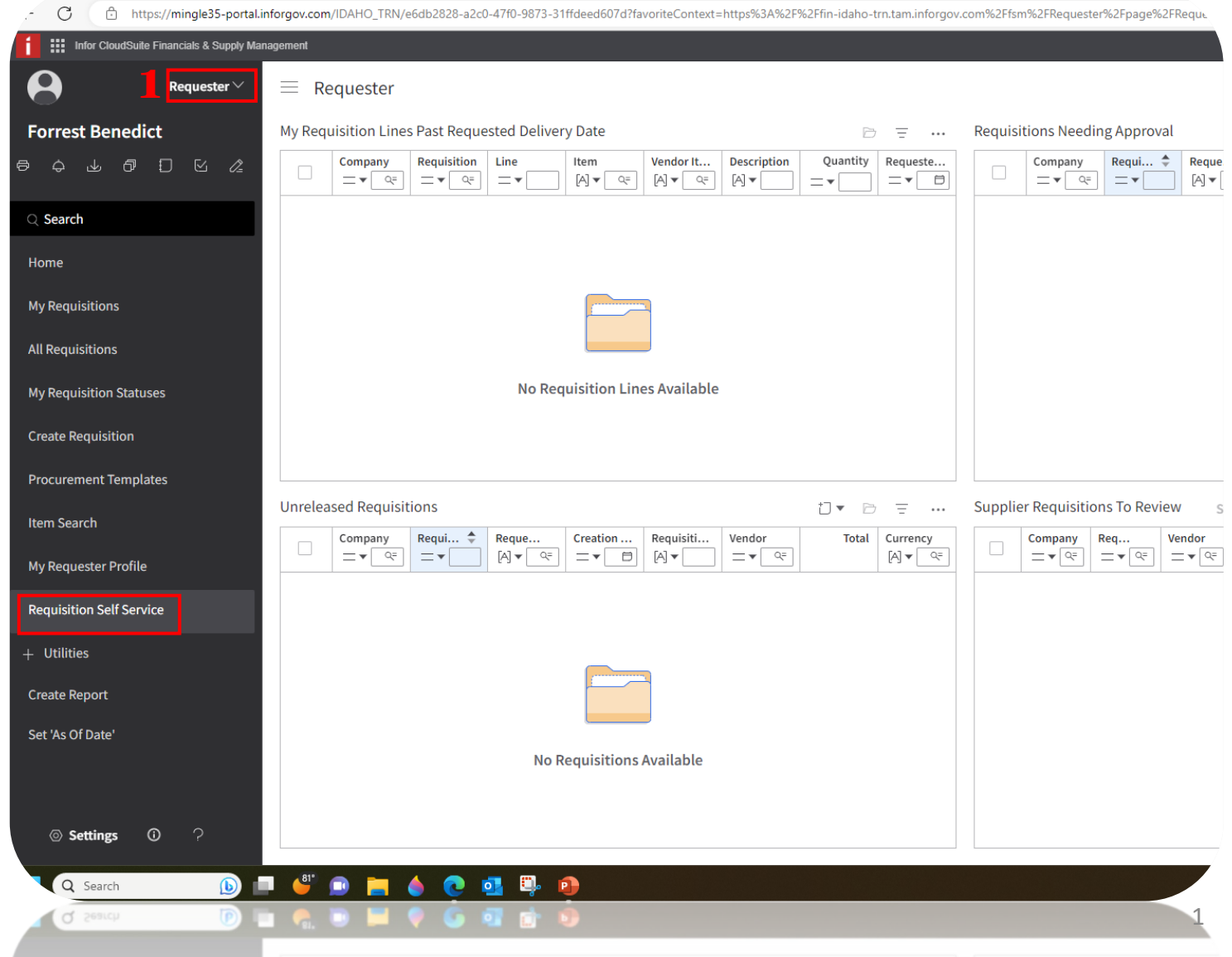

2

### **Create a Requisition Request Punchout**

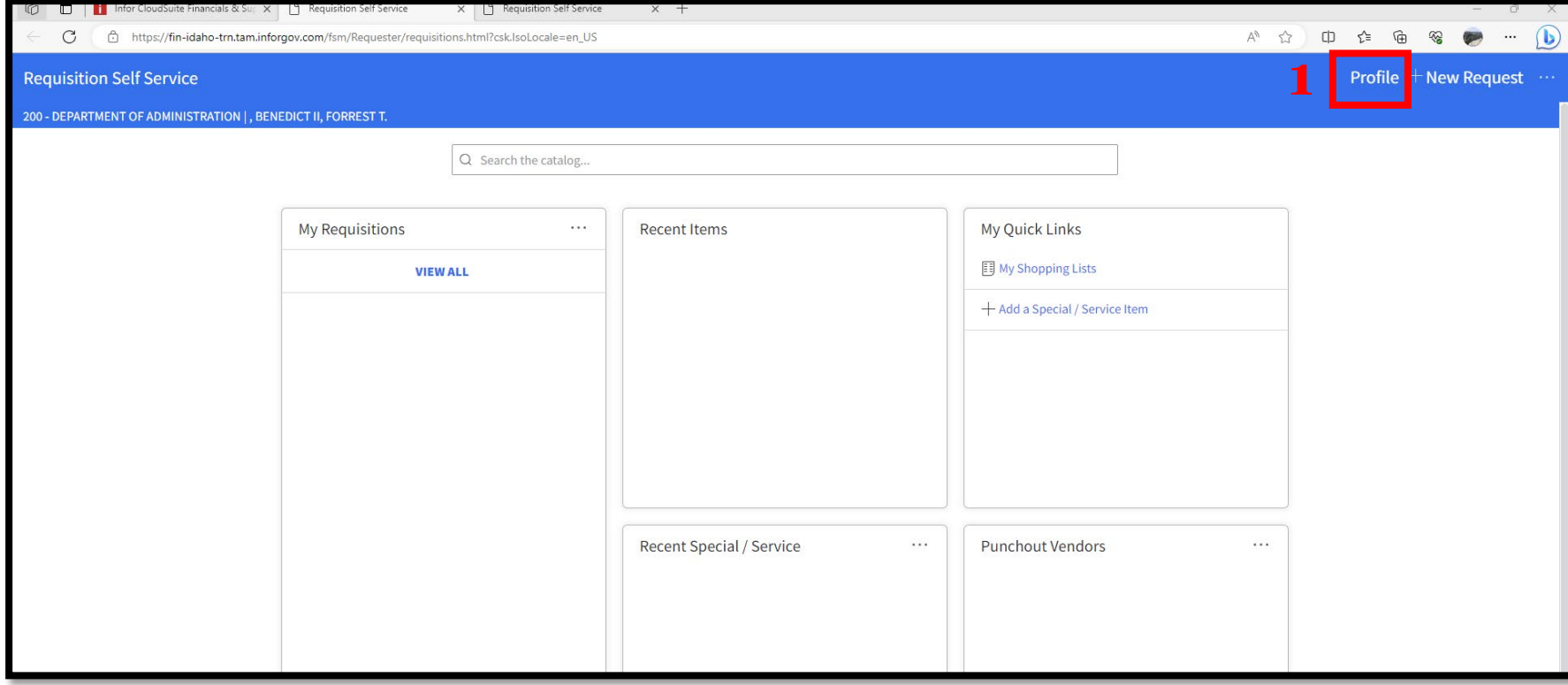

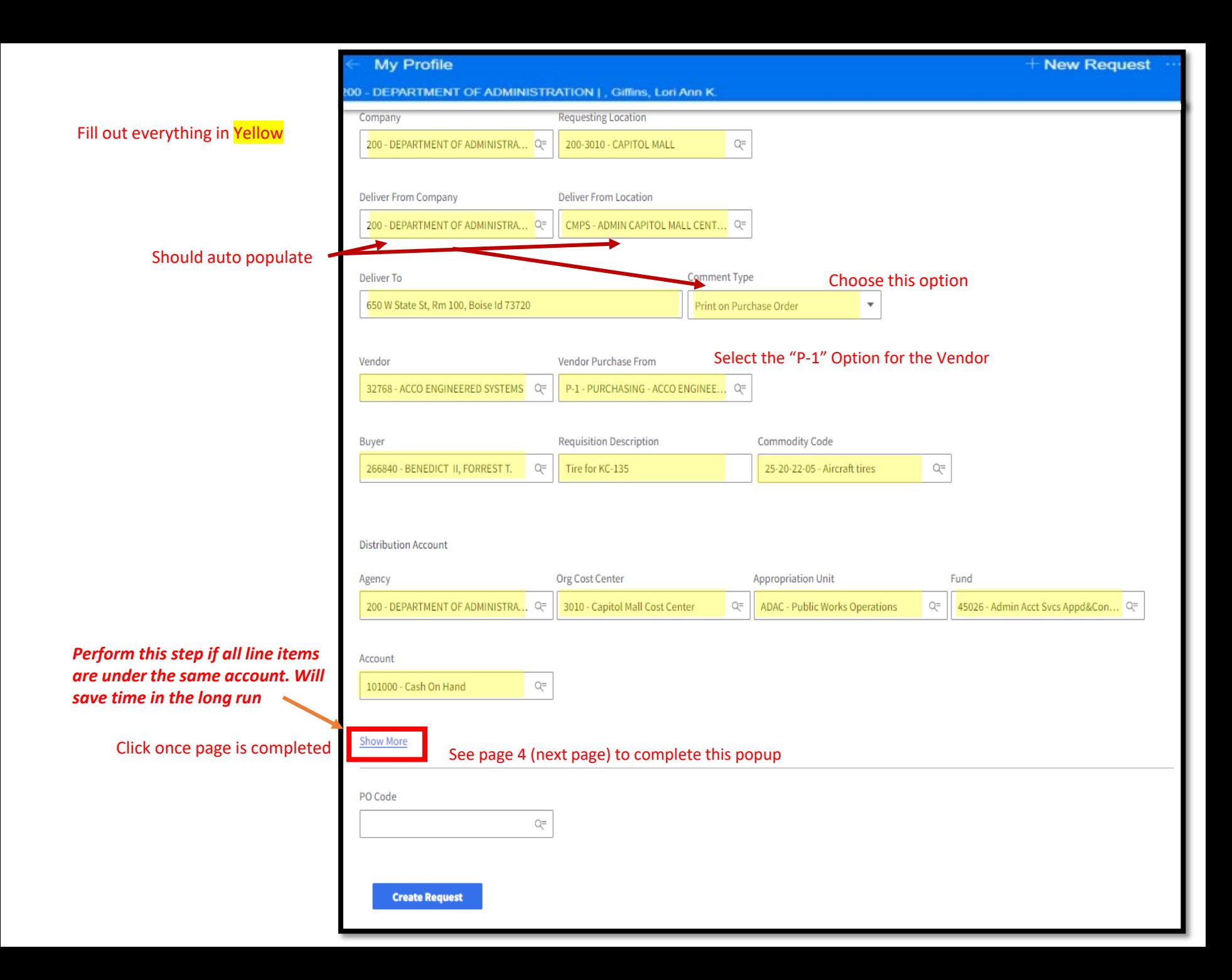

### **Create a Requisition Request**

#### *Perform this step if all line items are under the same account. Will save time in the long run*

### **Punchout**

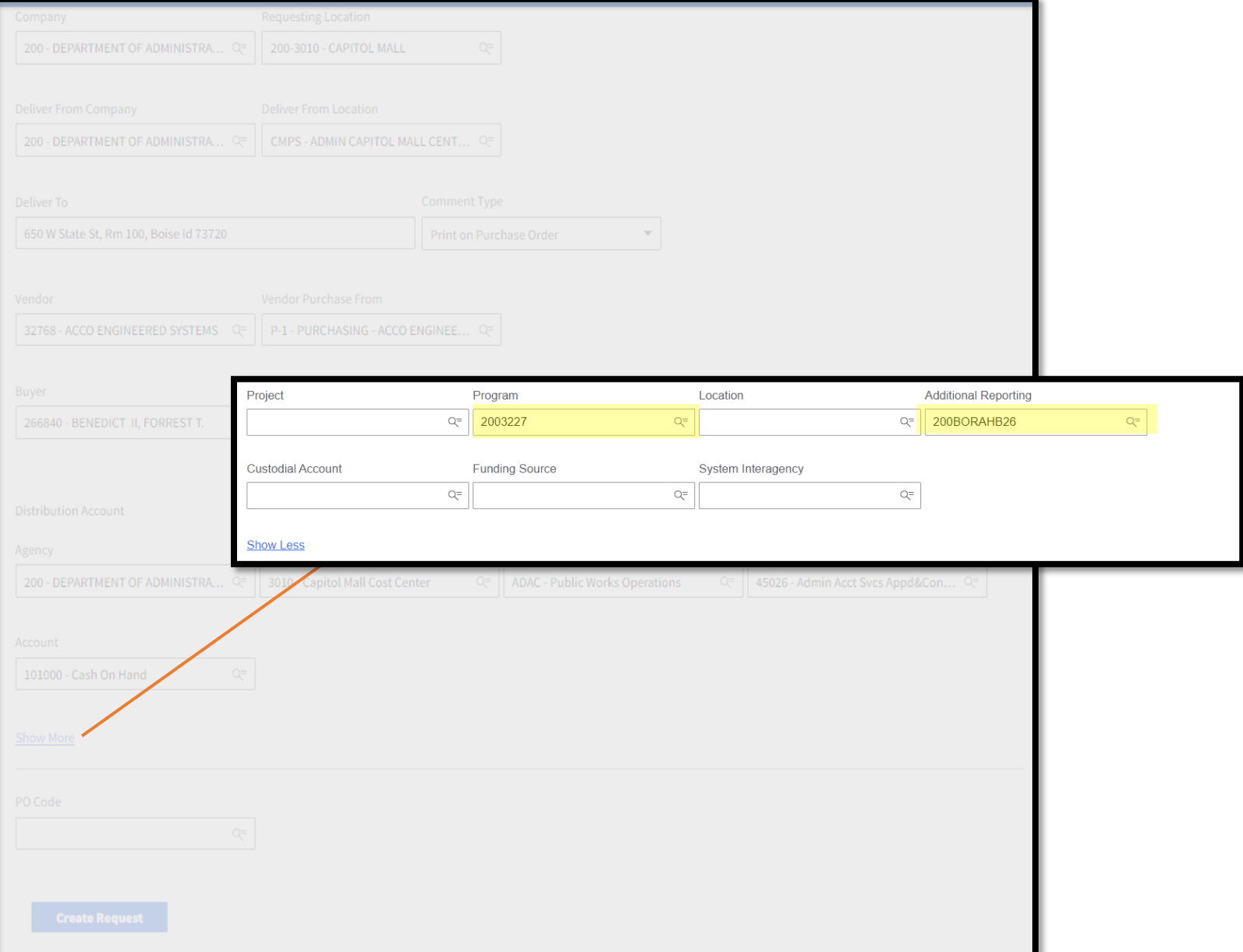

### **Completed**

**Page** *(Sample)*

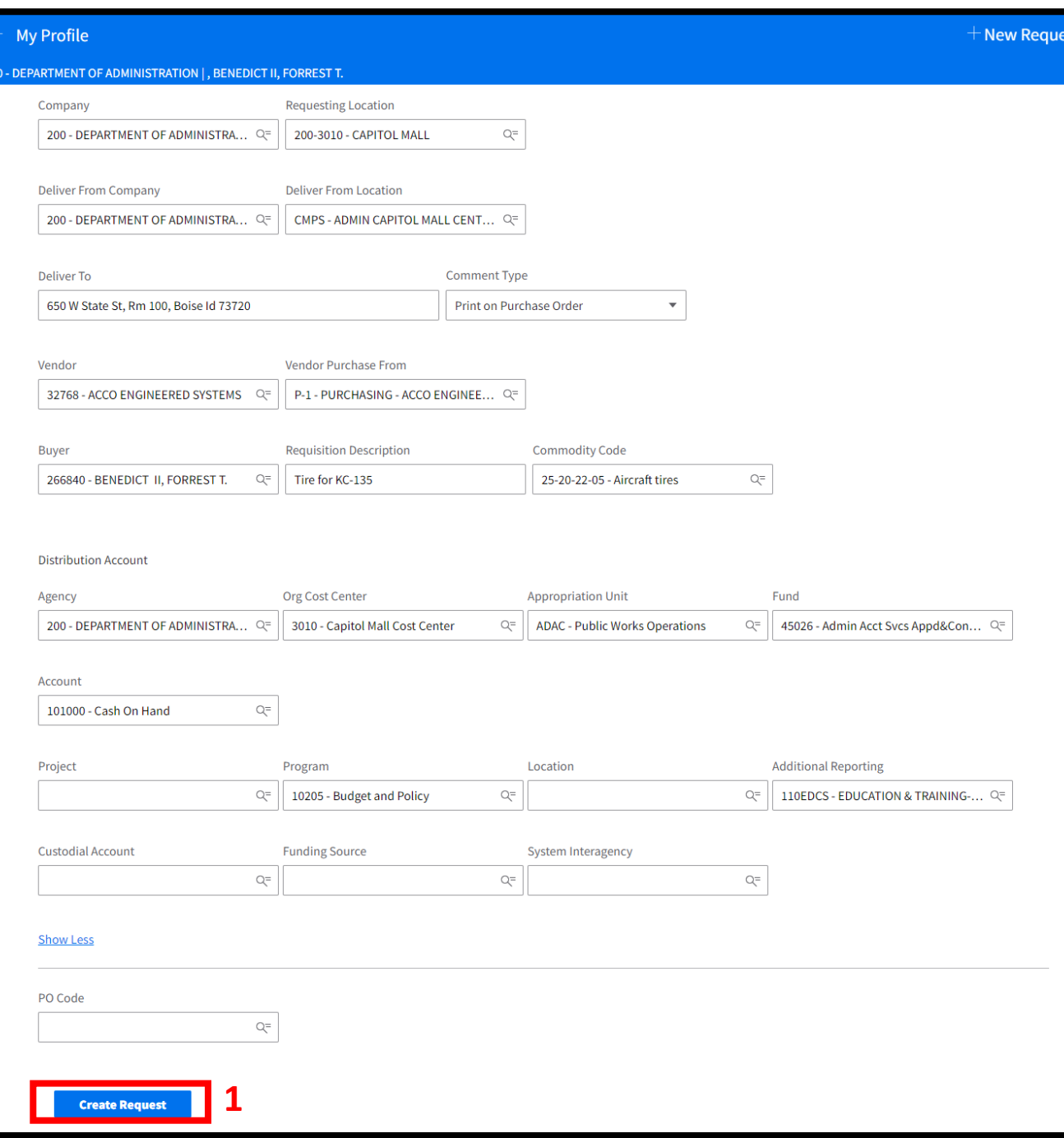

- Ensure all information is correct
- Click To Create Request

#### Note: New Request #

### **Create a Requisition Request**

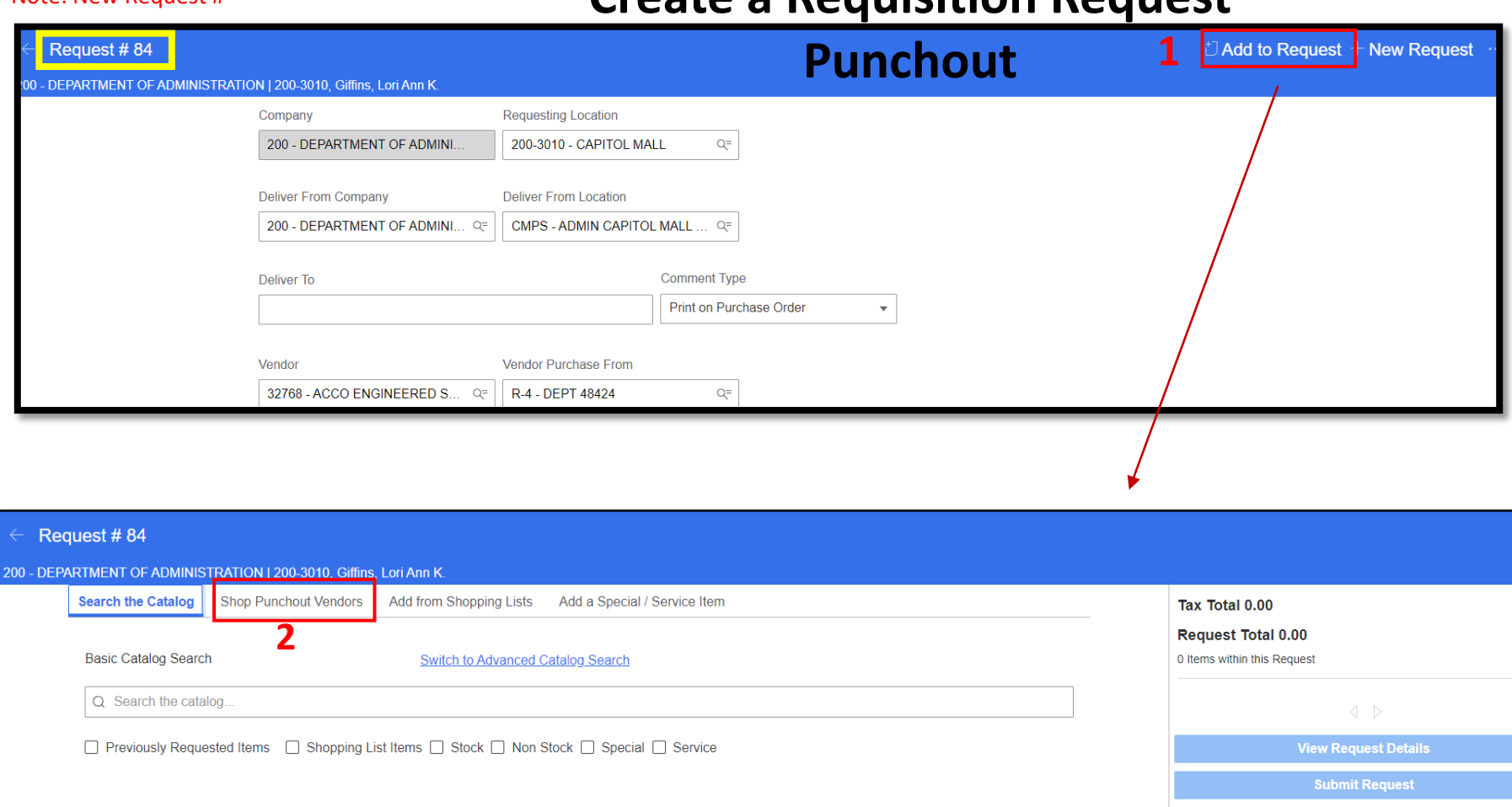

Delete Request

 $\Box$  Notes

Enter a product name or keyword to browse a list of products to add to your Request.

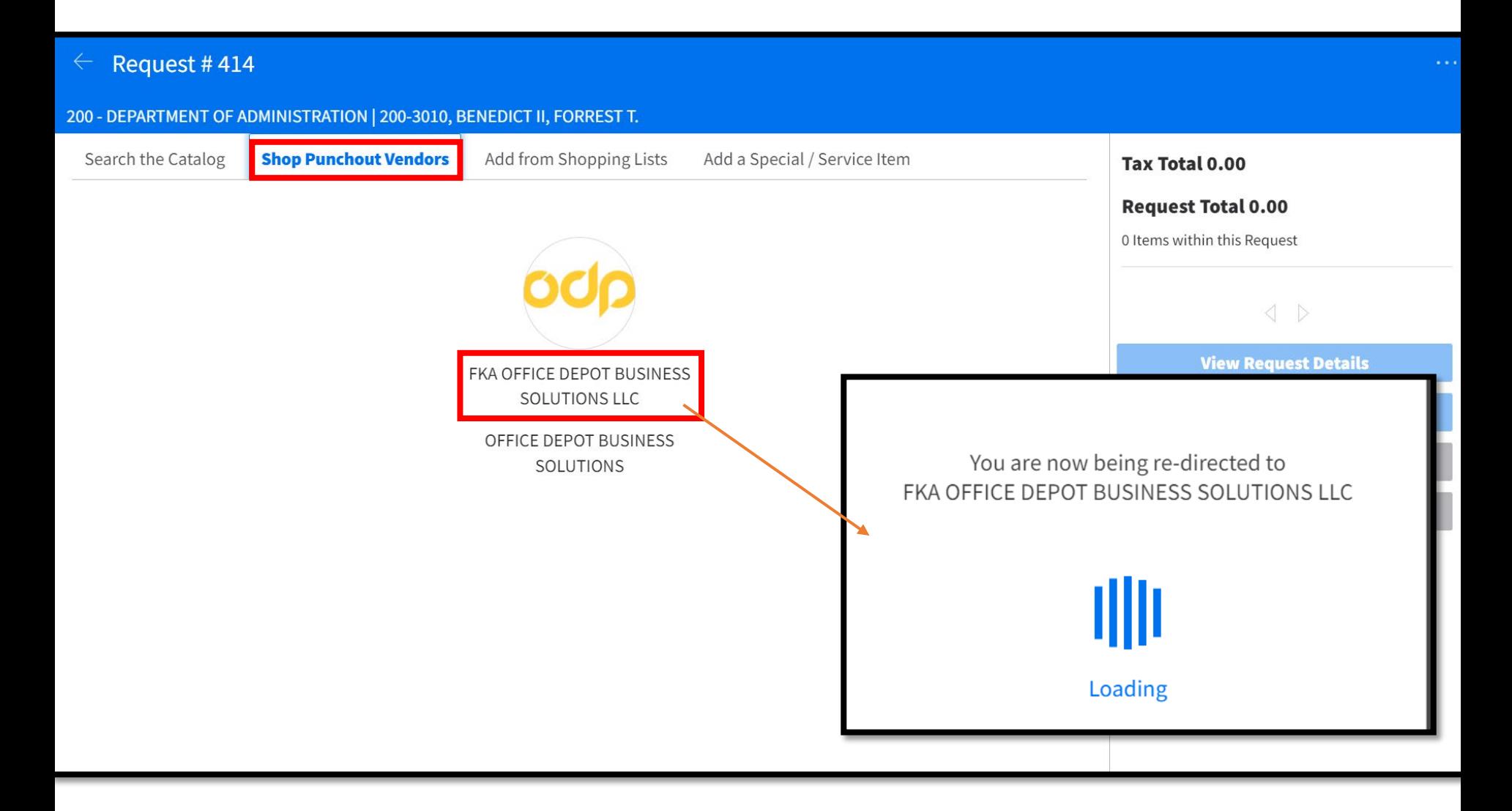

#### Search for your item, this example is for pens

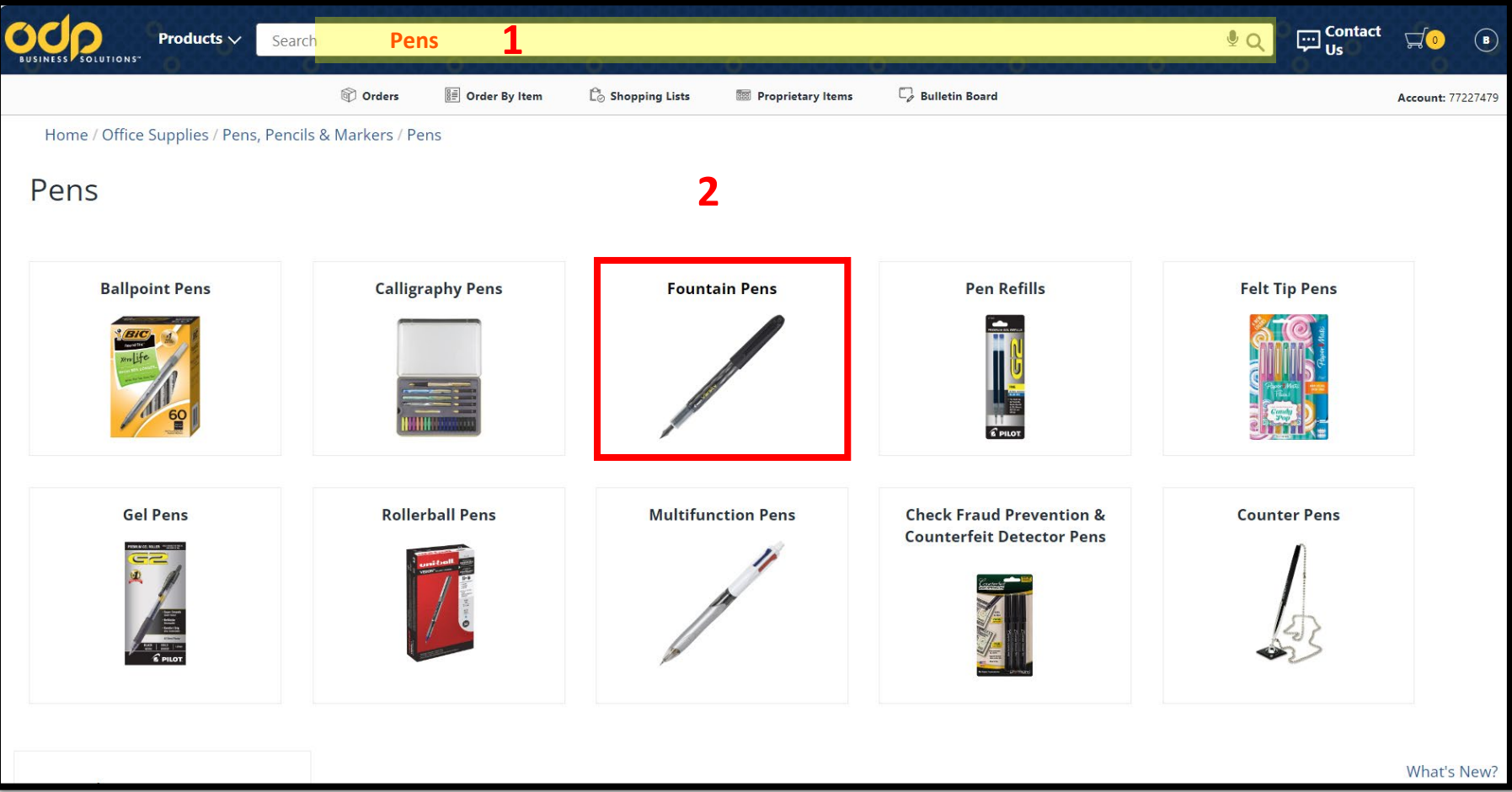

#### Ensure item is a "Contract Item"

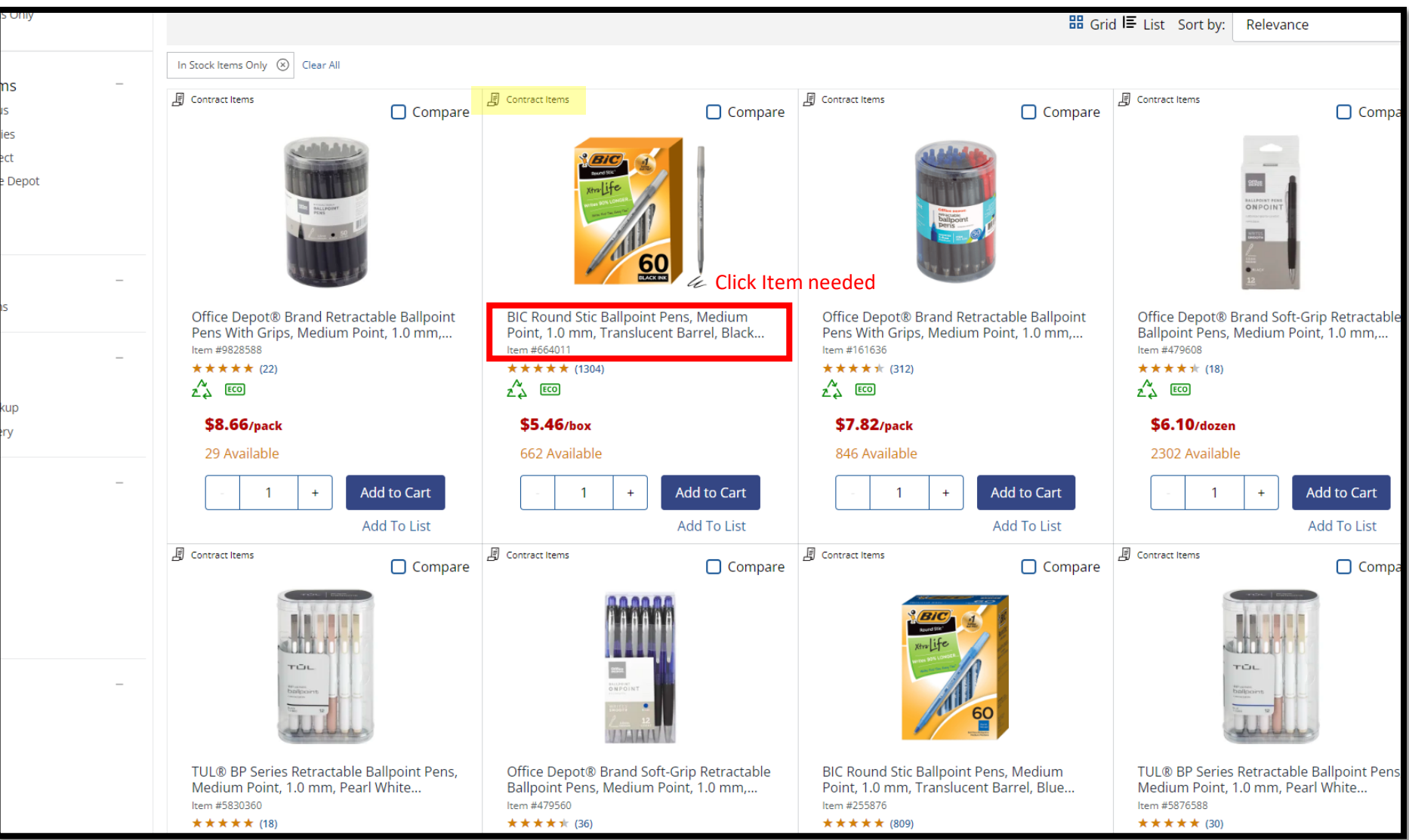

#### *Select Quantity & Add To Cart*

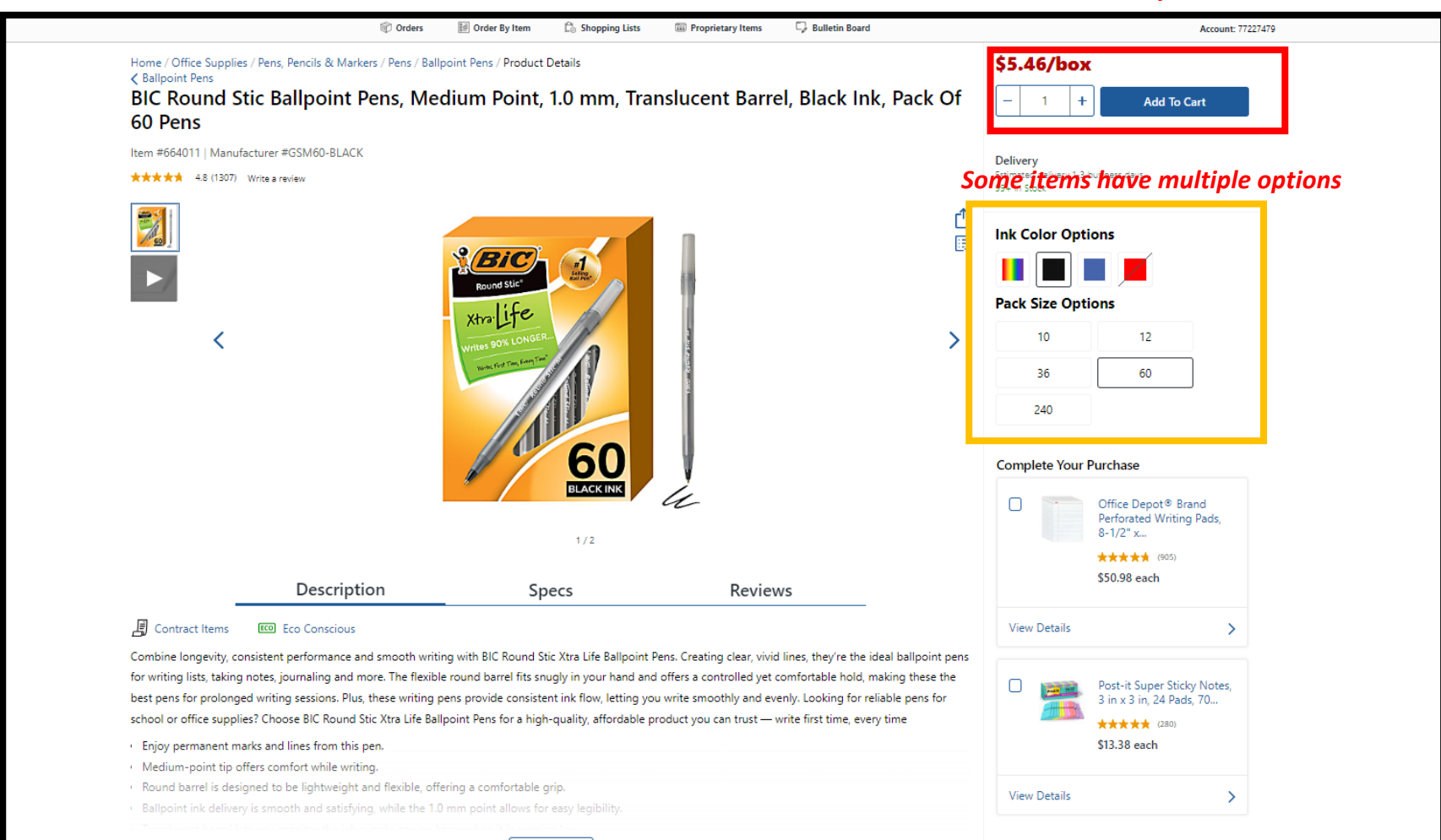

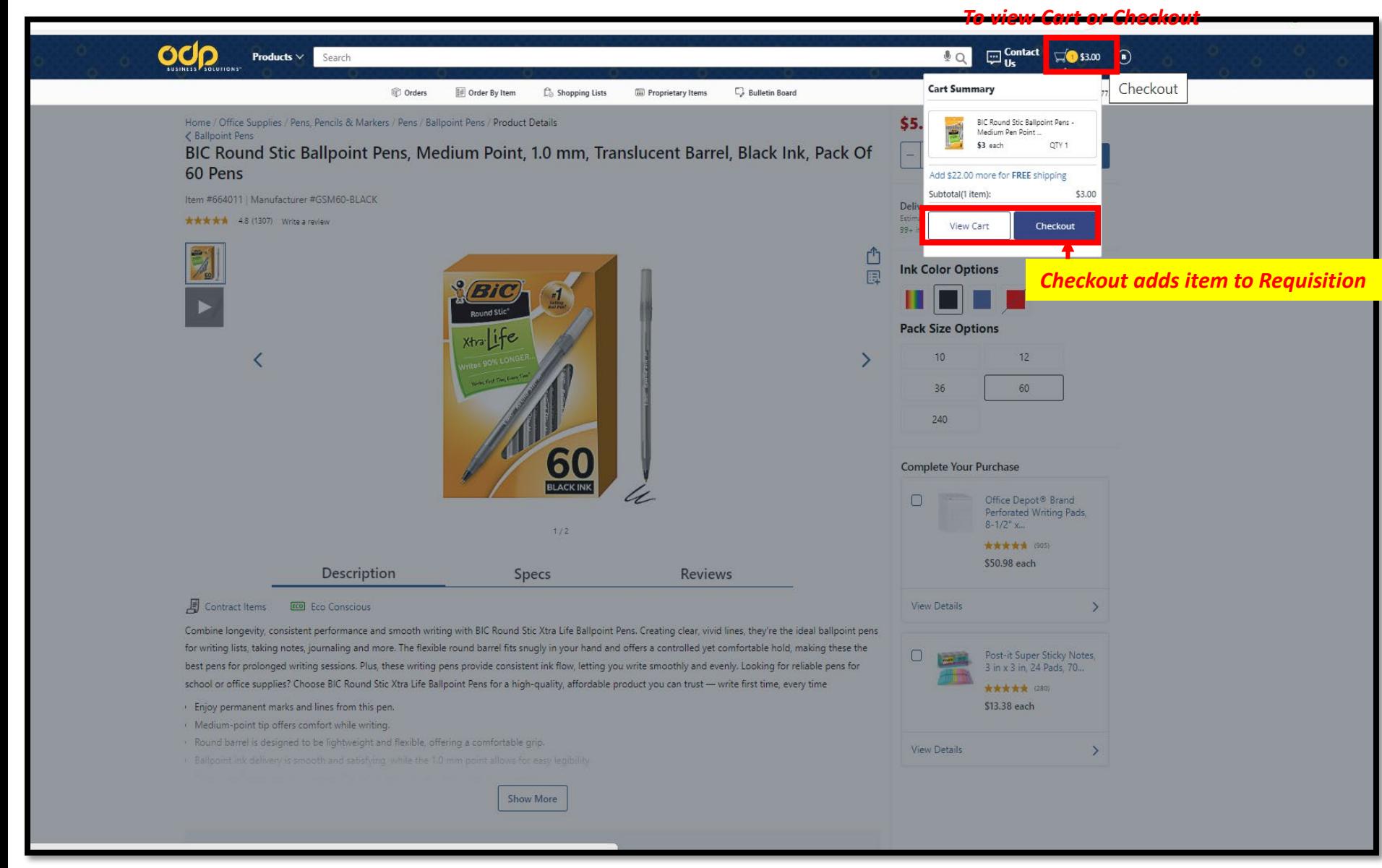

### Can change quantity here

#### *Click to add more items to Requisition*

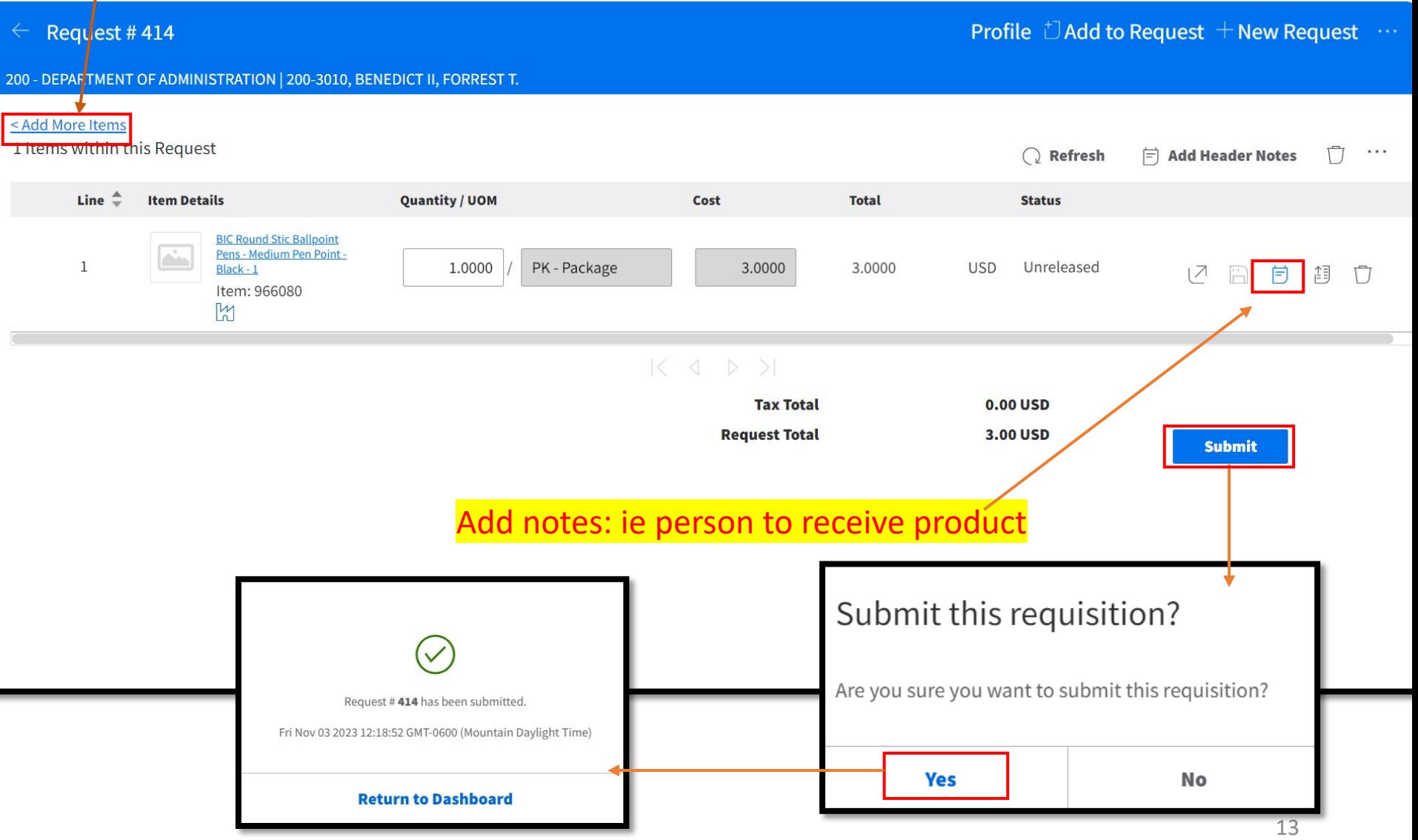

### **Creating a Requisition**

Notes:

- 1. If commodity is found under a State Contract, purchasing will change vendor to match Statewide Contract
	- Agency will be informed of any changes